## **Naviance Student Quick Guide to Requesting Transcripts**

- 1. Go to your high school's Homepage
- 2. Find the link to Naviance Student (formerly Family Connection) through your high school's Counseling tab:
	- a. Lee's Summit High School [https://connection.naviance.com/family](https://connection.naviance.com/family-connection/auth/login/?hsid=leeshs)[connection/auth/login/?hsid=leeshs](https://connection.naviance.com/family-connection/auth/login/?hsid=leeshs)
	- b. Lee's Summit North High School [https://connection.naviance.com/family](https://connection.naviance.com/family-connection/auth/login/?hsid=lsnhs)[connection/auth/login/?hsid=lsnhs](https://connection.naviance.com/family-connection/auth/login/?hsid=lsnhs)
	- c. Lee's Summit West High School [https://connection.naviance.com/family](https://connection.naviance.com/family-connection/auth/login/?hsid=lswhs)[connection/auth/login/?hsid=lswhs](https://connection.naviance.com/family-connection/auth/login/?hsid=lswhs)
- 3. Log in to Naviance Student using your school Username and Password
- 4. Once logged in, find the "Colleges" tab at the top right of the Naviance Student homepage and click on it
- 5. Click on "COLLEGES I'm applying to"
- 6. From here, you may search for schools to add to your list by clicking on the pink "+" button on the right and then typing in the college you want to search for:

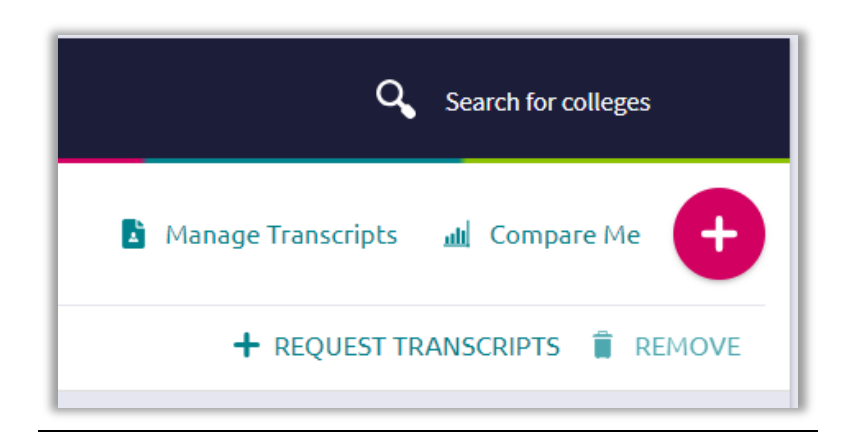

- 7. When you add schools, be sure you do the following:
	- 1. Complete the required drop downs and check the box to 'ADD AND REQUEST TRANSCRIPT" in Step 1
	- 2. Check Initial transcript and "REQUEST AND FINISH" to finalize the request in Step 2

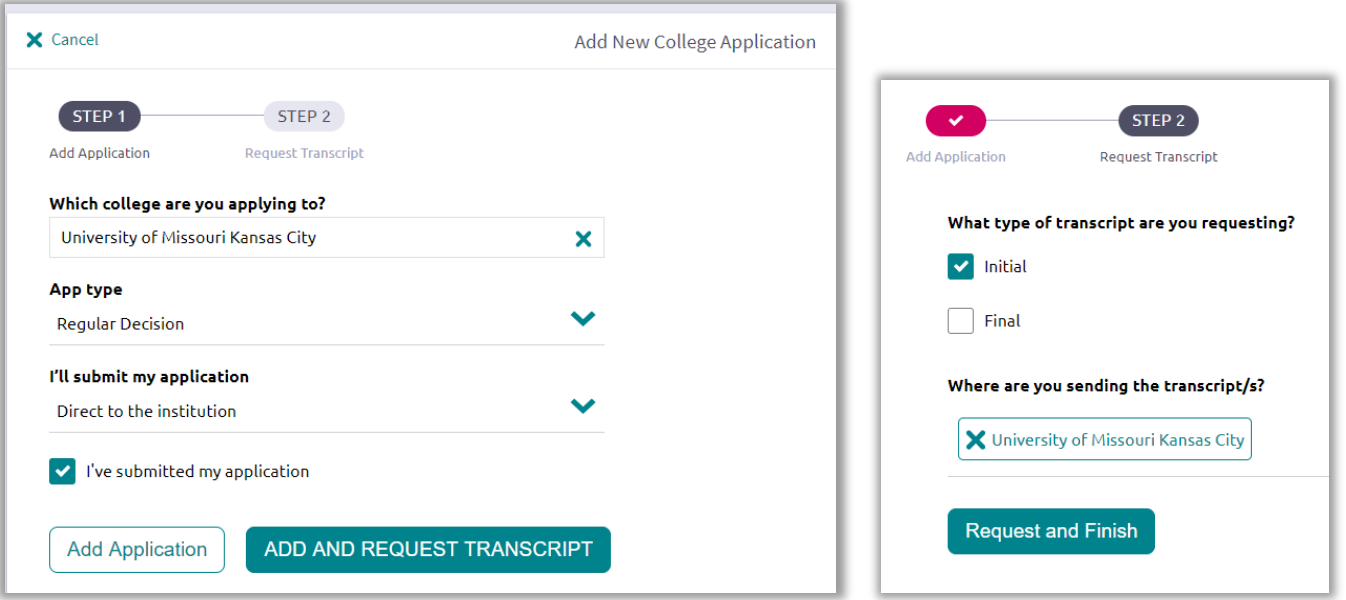

*Note: If you have previously added colleges you are applying to and did not originally request a transcript, you may do so now by checking the box next to the college and then clicking "+ request transcripts"):*

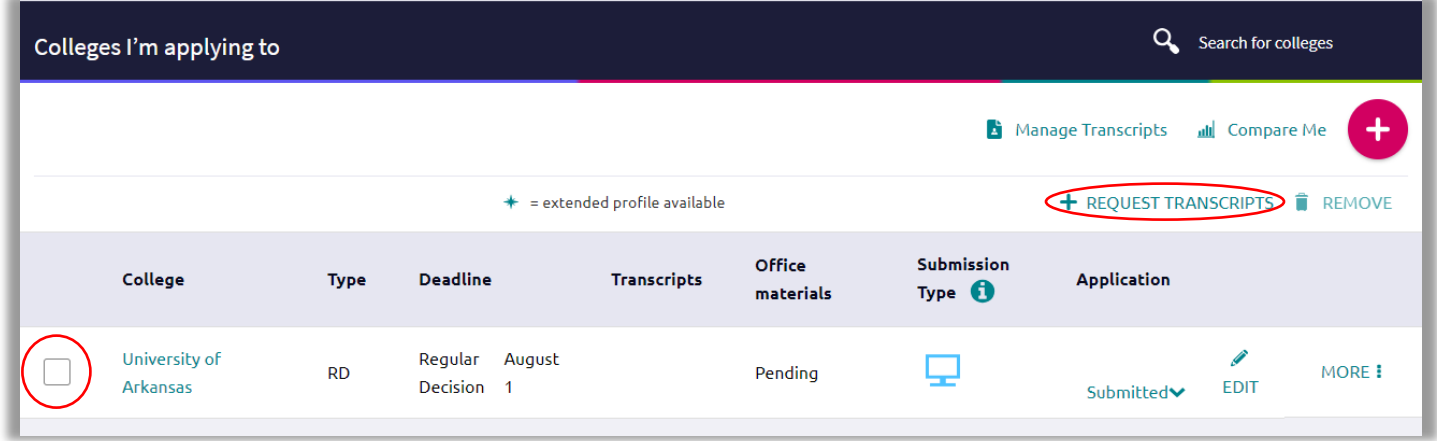

8. Unsure if your transcript has been sent? You may always click on "Manage Transcripts" to see the status of your transcript request. This request is still pending:

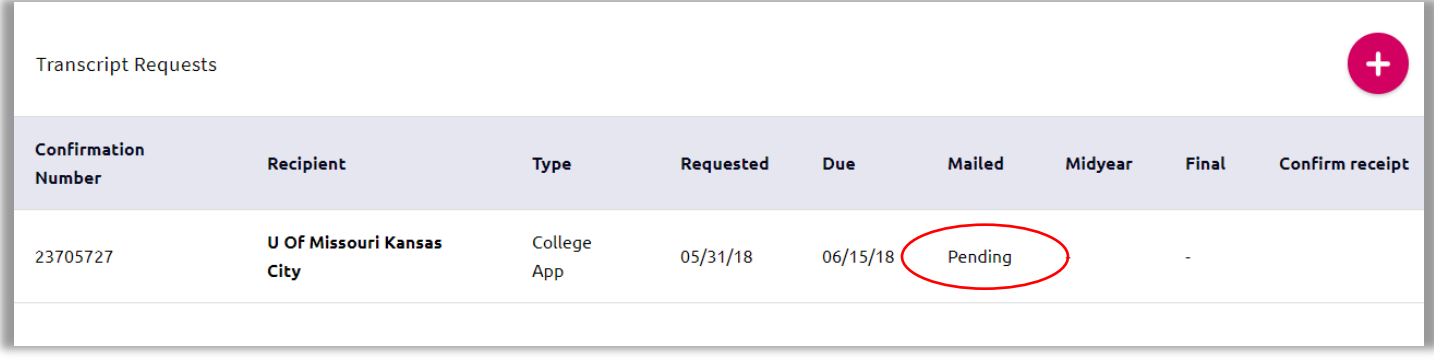